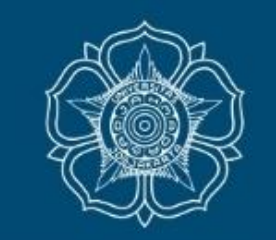

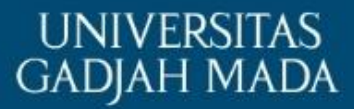

# **PANDUAN UNGGAH PROPOSAL PROGRAM REKOGNISI TUGAS AKHIR (RTA) TAHUN 2023**

**Direktorat Penelitian UGM Maret, 2023**

LOCALLY ROOTED, GLOBALLY RESPECTED

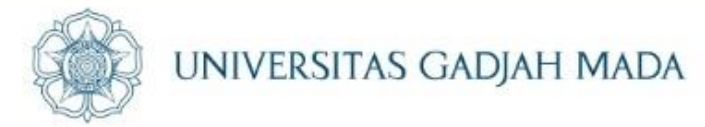

# **Sebelum mendaftar hibah RTA, peneliti WAJIB mengunggah berkas berupa Proposal dan Dokumen Pendukung melalui menu** *e-Office* **submenu DMS di Simaster.**

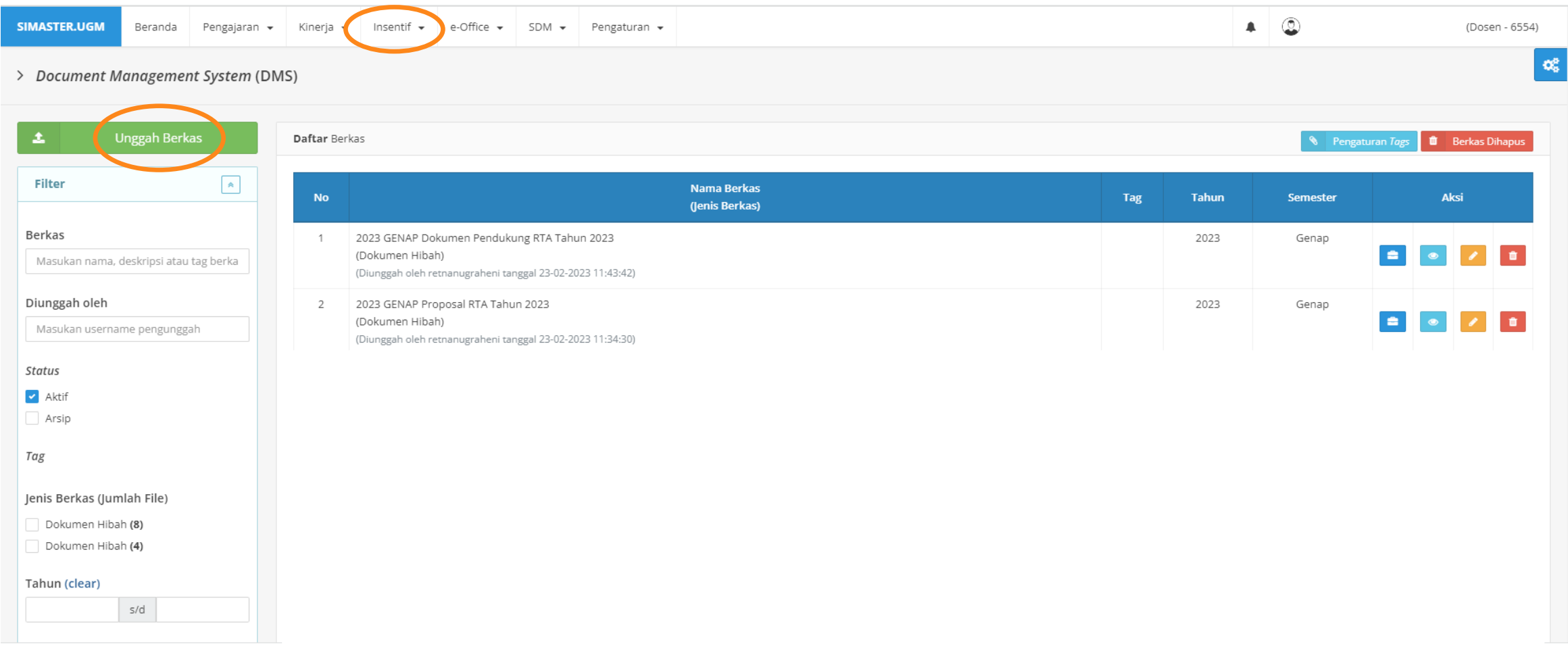

ugm.ac.id

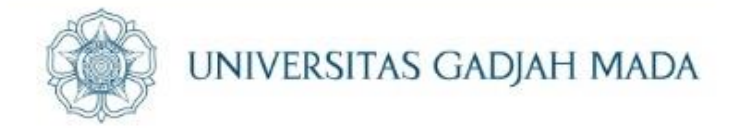

# **Masukkan data dan berkas lampiran untuk Proposal dan Dokumen Pendukung (jika ada) dalam format PDF.**

#### **1. Proposal**

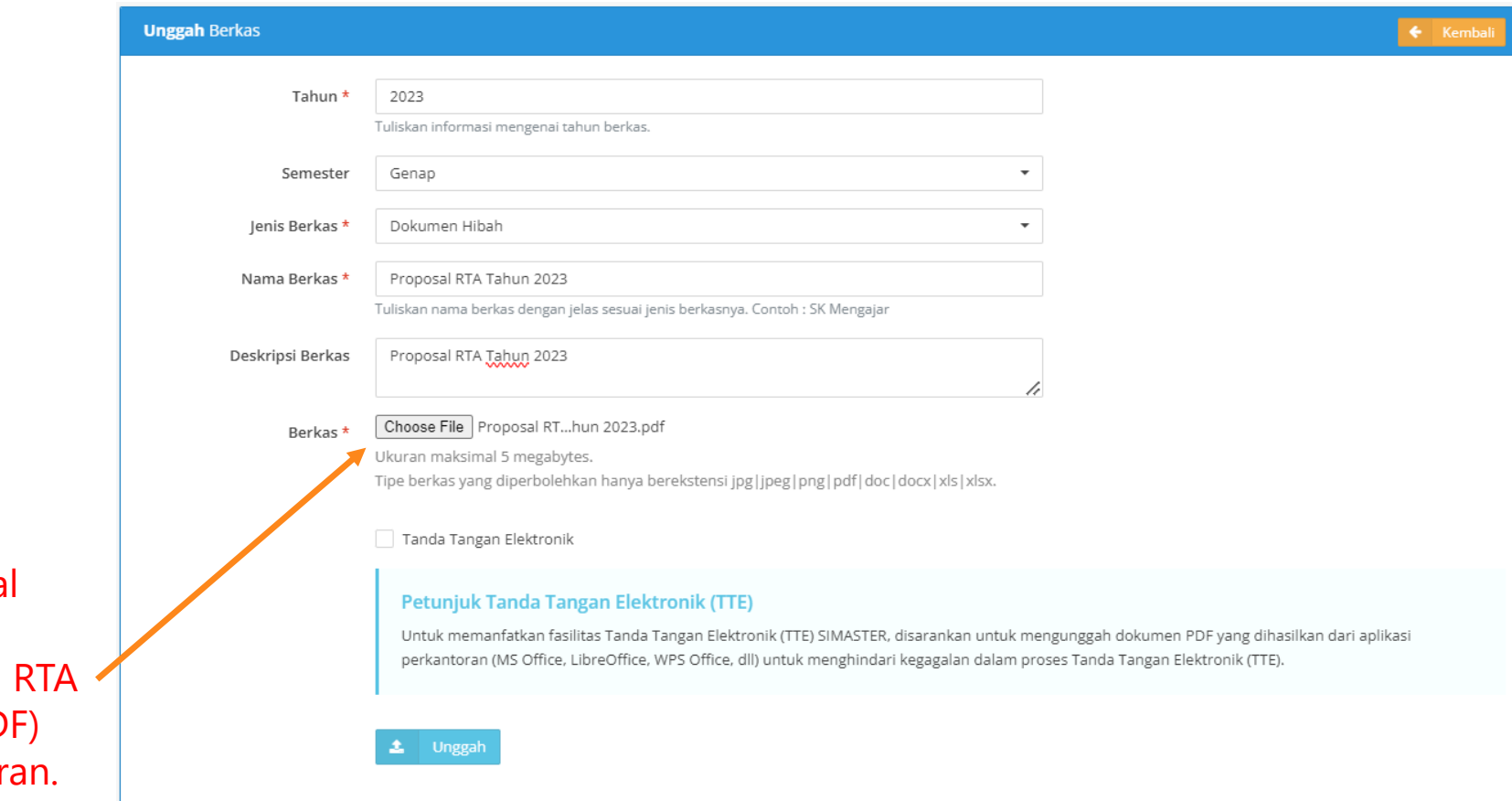

Pilih dokumen proposal peneliti untuk mengunggah Proposal 2023 (dalam format PD lengkap dengan lampir

ugm.ac.id

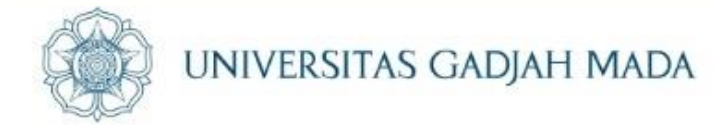

**2. Dokumen Pendukung (jika ada). Contoh:** *ethical clearance* **atau sebagian lampiran Proposal (jika ukuran** *file* **lebih dari 5 MB).**

PDF).

ugm.ac.id

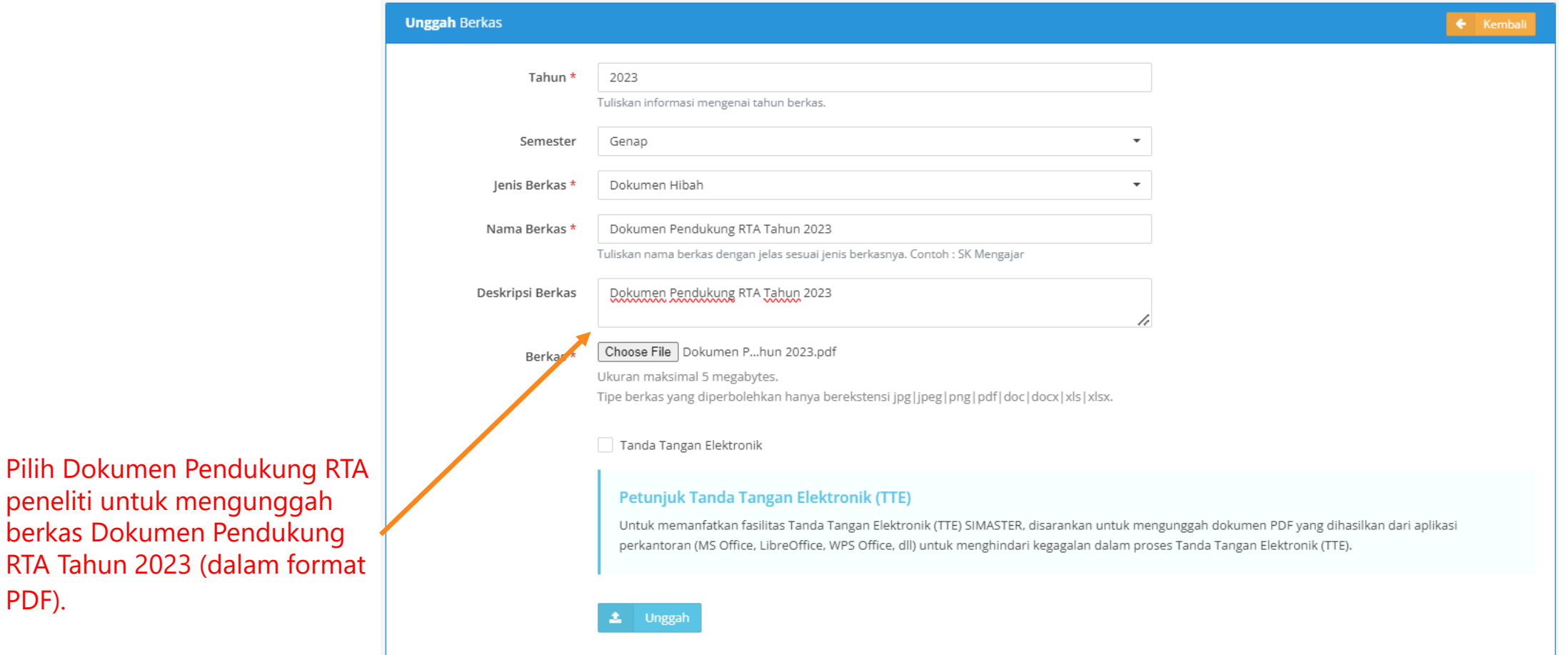

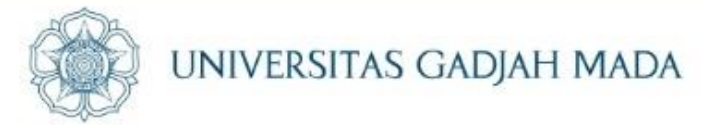

#### **Pilih menu Insentif submenu Hibah, masukkan judul hibah "Rekognisi Tugas Akhir Tahun 2023". Setelah tertampil judul hibah "Rekognisi Tugas Akhir Tahun 2023", pilih aksi "+"**

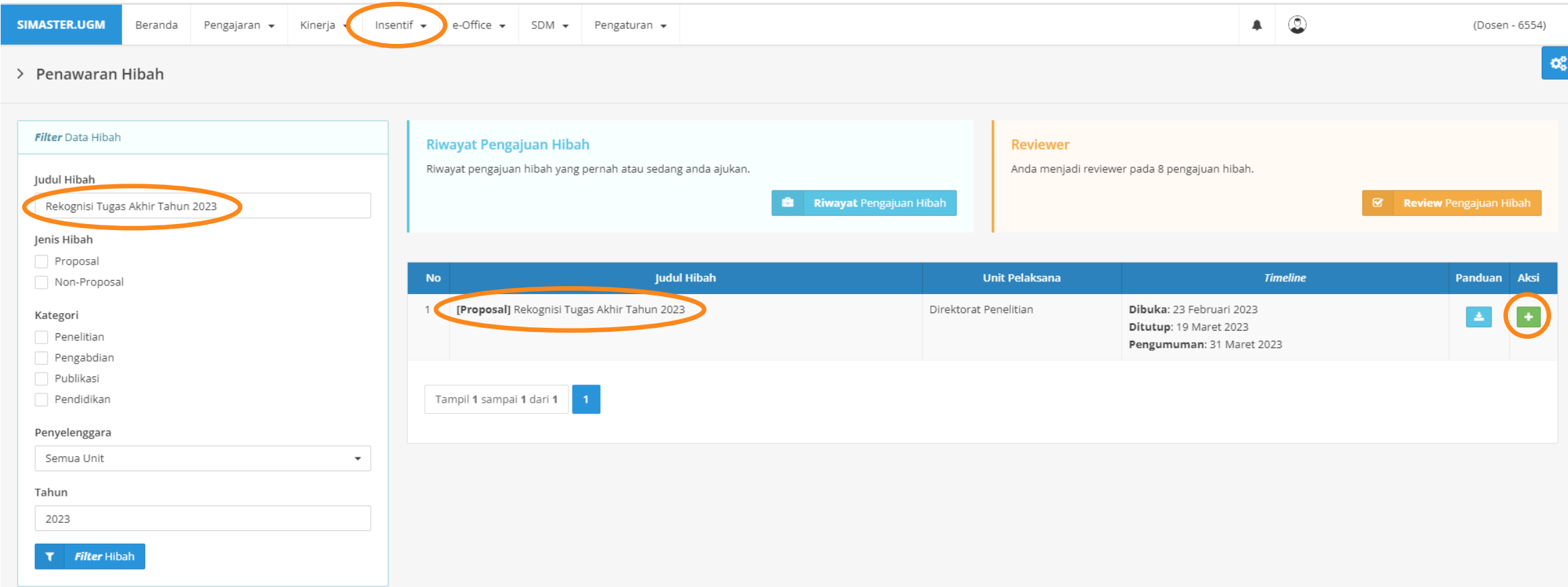

ugm.ac.id

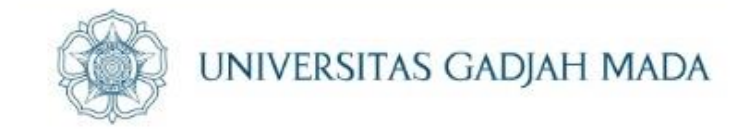

# **Isi data sesuai Proposal yang diajukan.**

ugm.ac.id

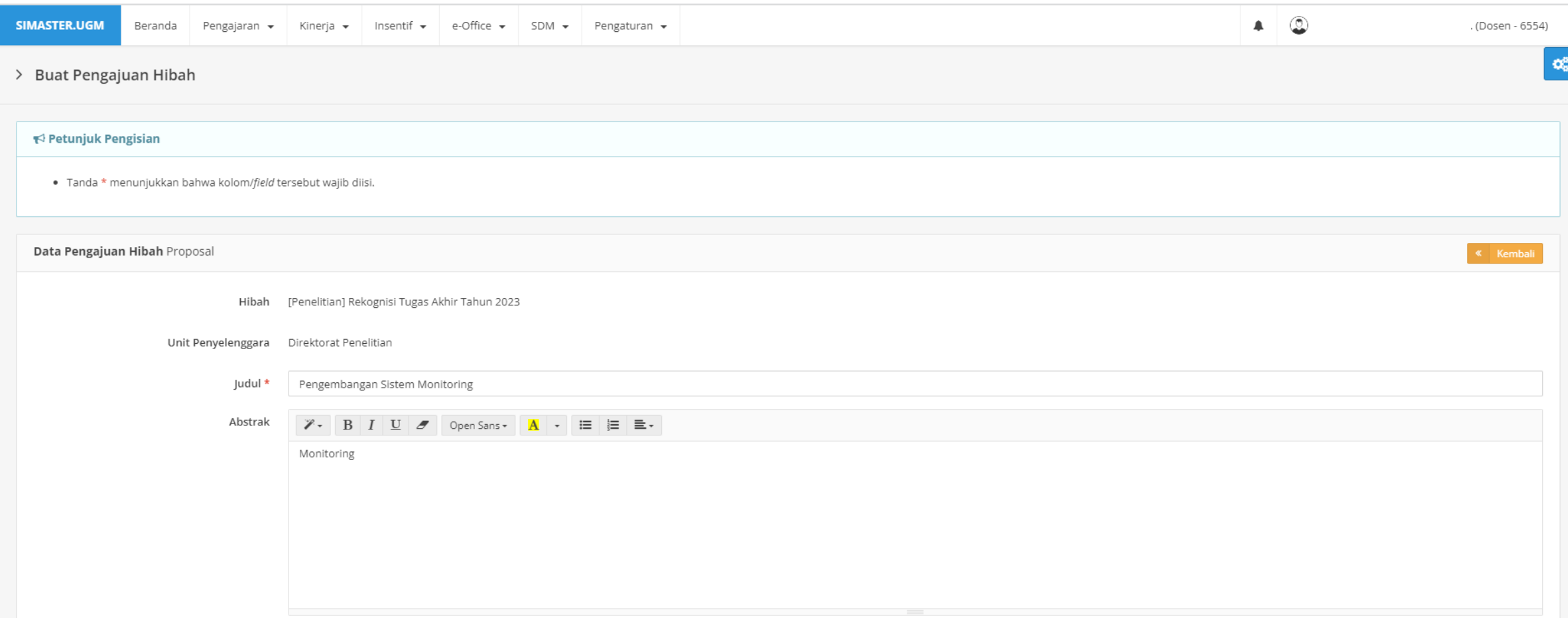

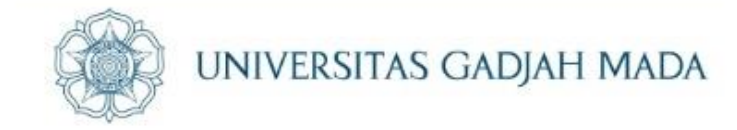

# **Lalu pilih "Selanjutnya" setelah semua data terisi.**

ugm.ac.id

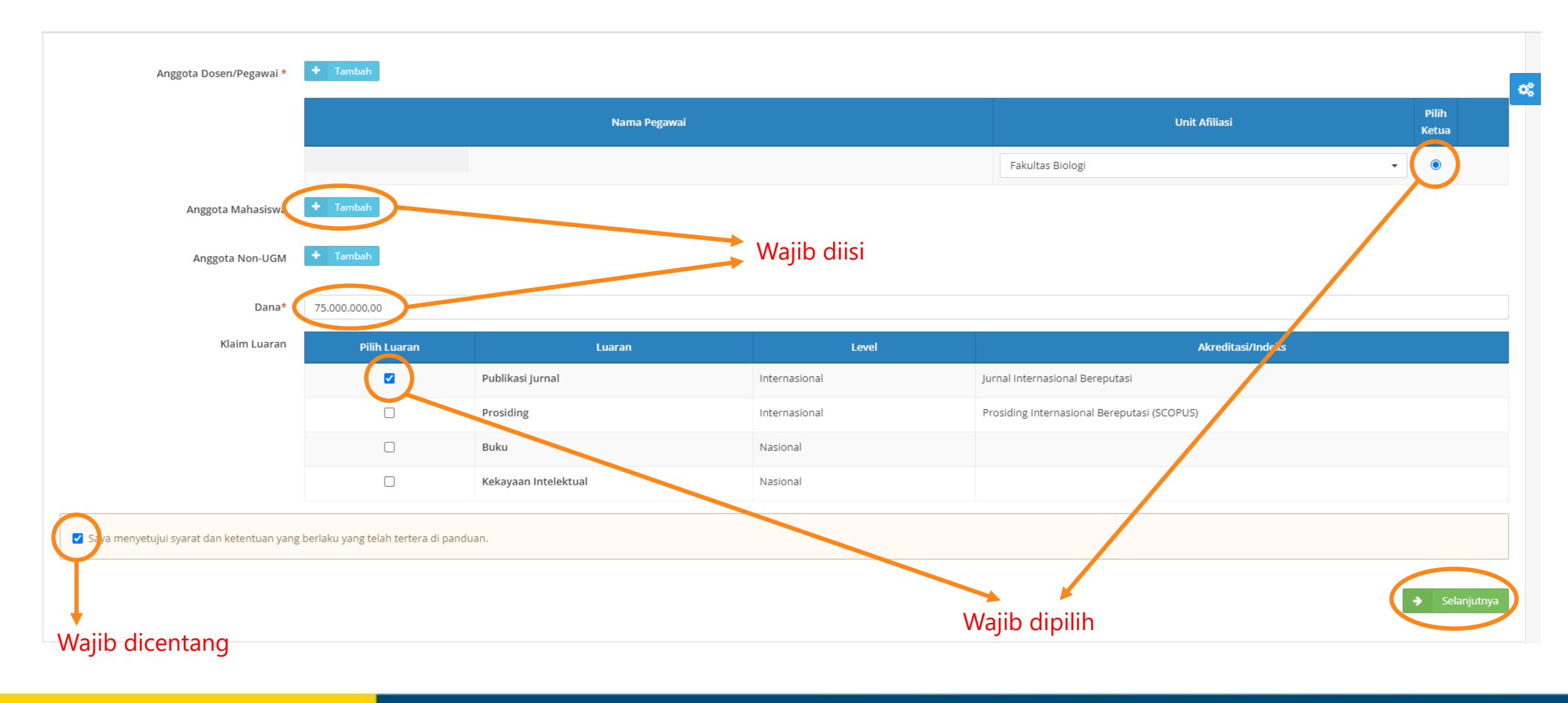

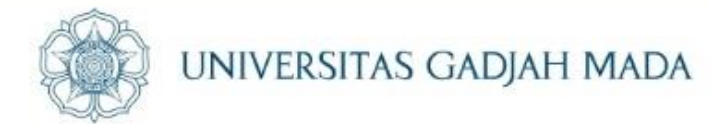

### **Unggah Dokumen Pengajuan melalui klaim DMS. Pastikan** *file* **yang akan diunggah sudah diinput melalui menu e-Office submenu DMS.**

ugm.ac.id

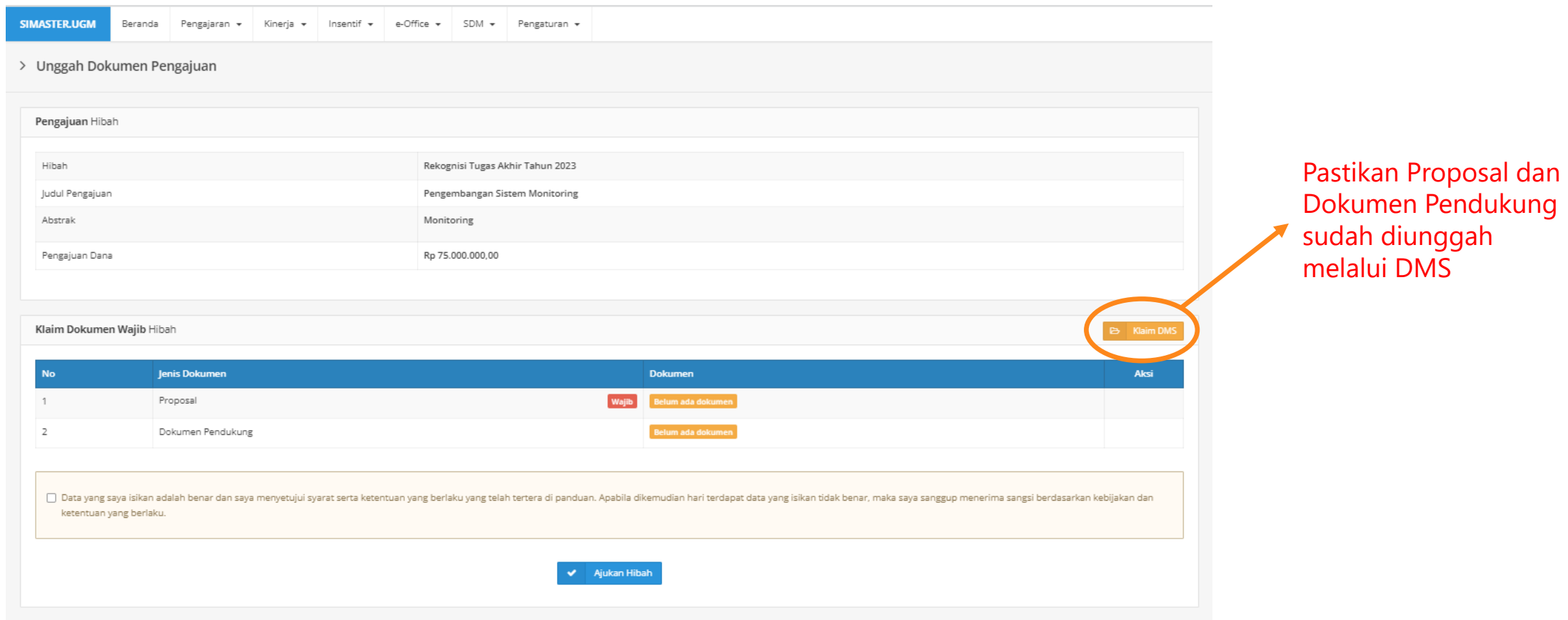

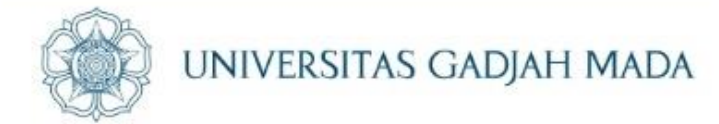

# **Unggah Dokumen Pengajuan melalui klaim DMS. Pastikan** *file* **yang akan diunggah sudah diinput melalui menu** *e-Office* **submenu DMS.**

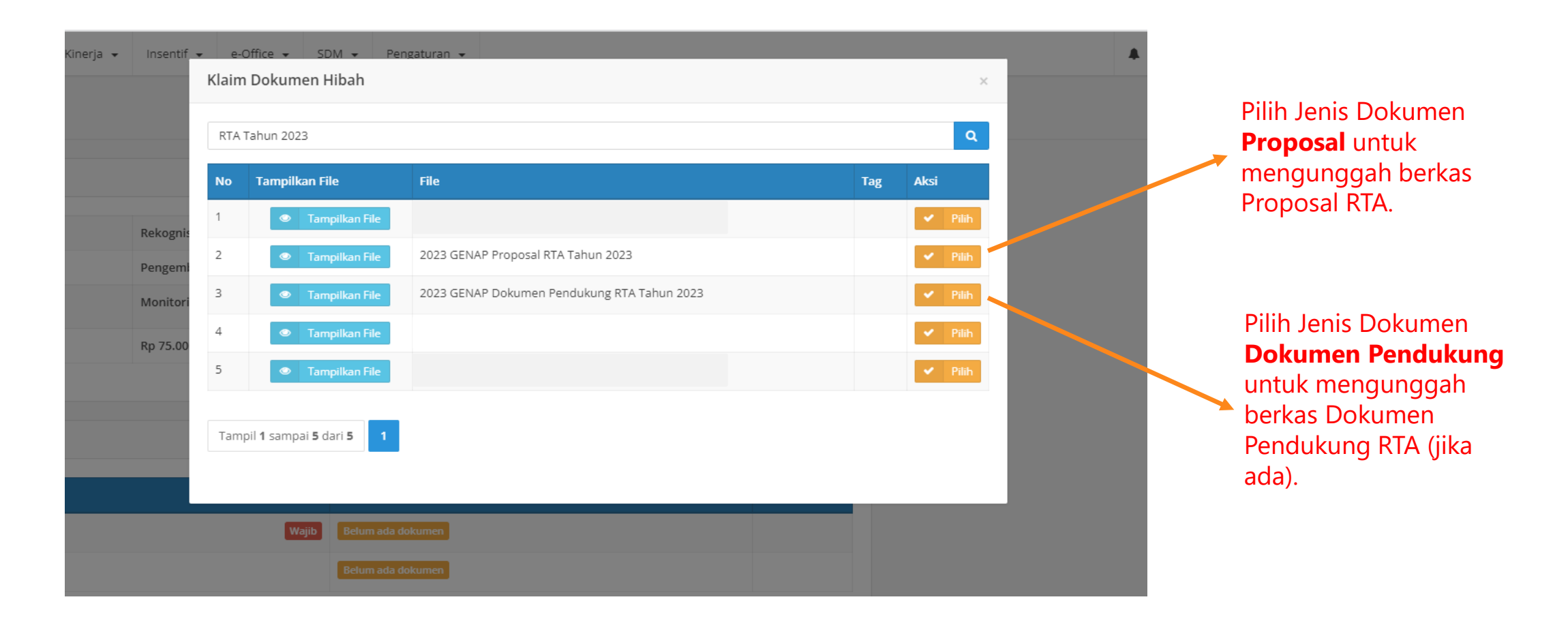

#### LOCALLY ROOTED, GLOBALLY RESPECTED

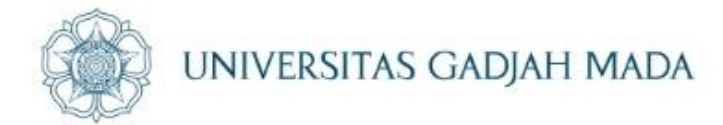

# **Setelah Proposal dan Dokumen Pendukung berhasil diunggah, lalu verifikasi dengan menyetujui pernyataan di bawahnya kemudian pilih "Ajukan Hibah".**

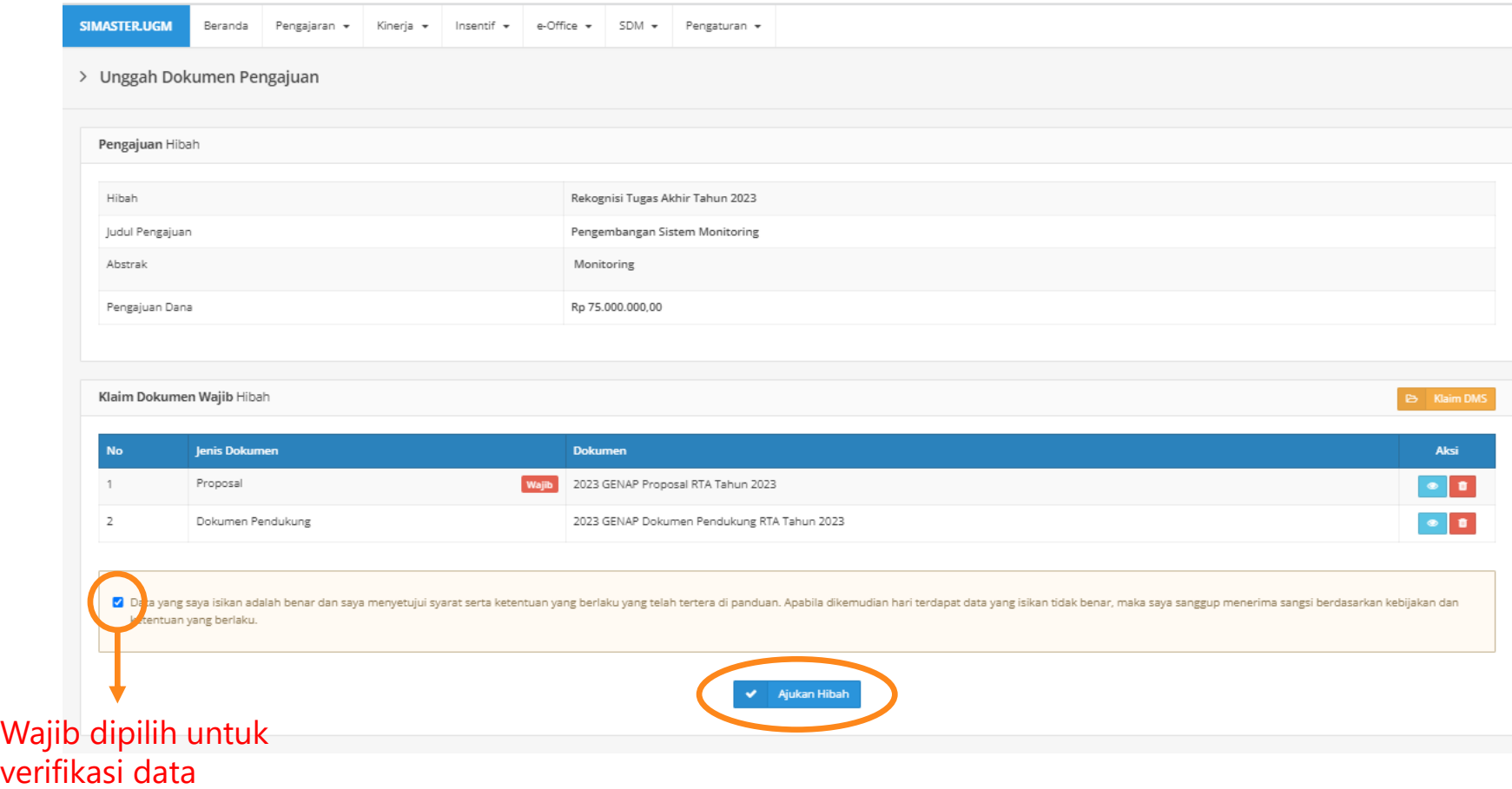

ugm.ac.id

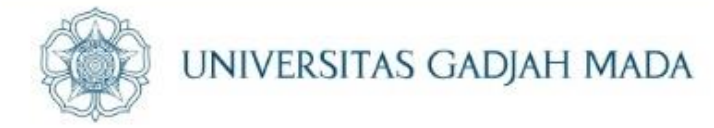

# **Setelah klik "Ajukan Hibah" maka akan tampil halaman Detail Pengajuan Hibah dengan Tahap Pengajuan "Diajukan".**

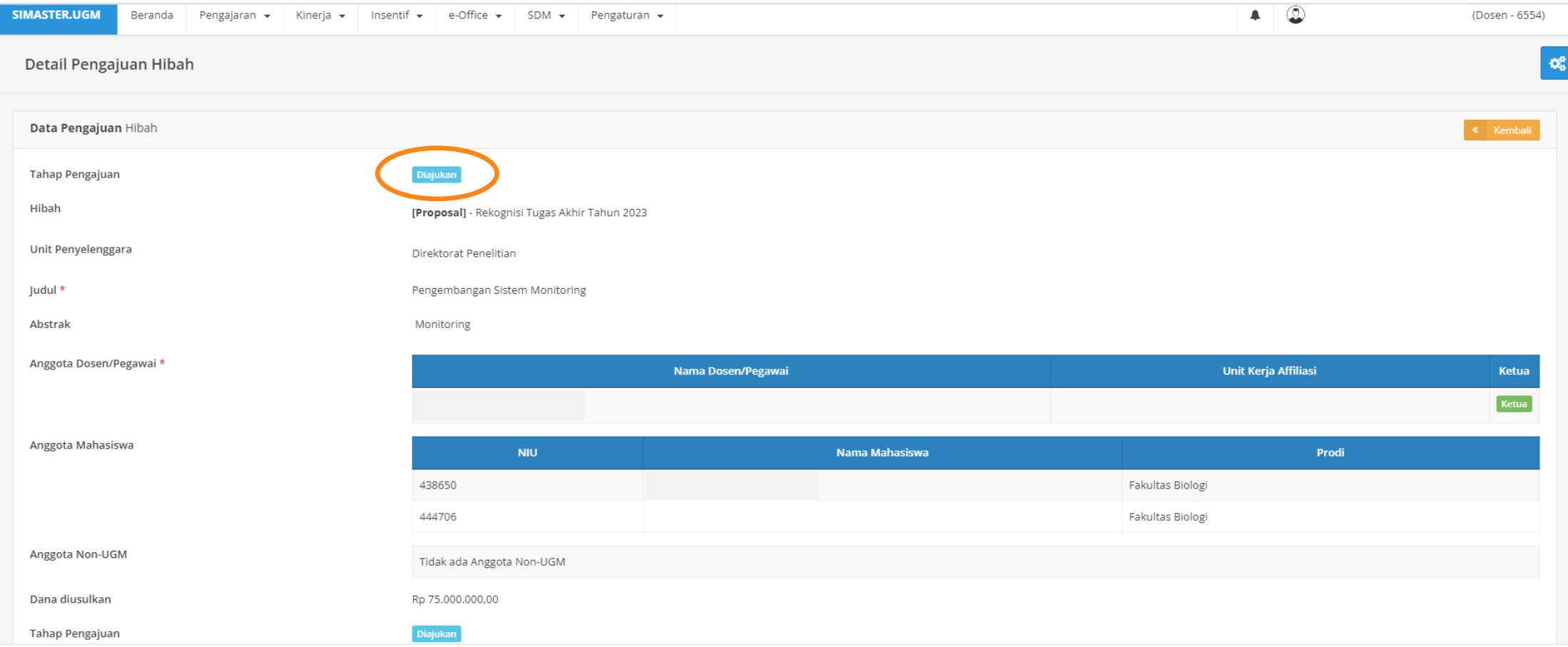

#### LOCALLY ROOTED, GLOBALLY RESPECTED

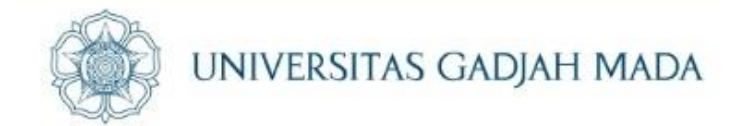

# **SELESAI**

LOCALLY ROOTED, GLOBALLY RESPECTED